#### **Table of Contents**

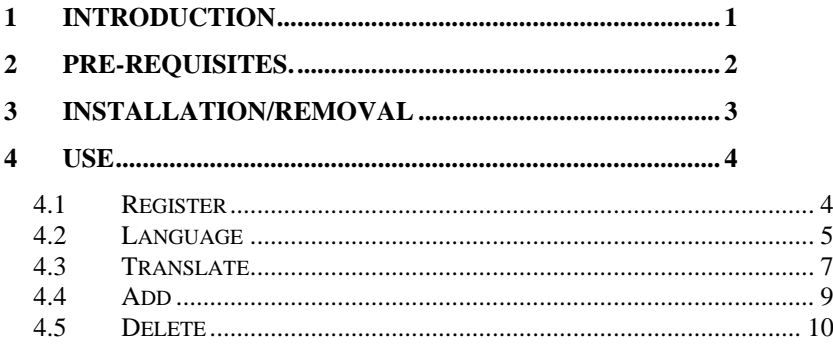

# <span id="page-0-0"></span>**1 Introduction**

This is a manual for the installation and use of the application 'Languages'.This program is currently a very simple Windows application, that permits the user interface of any Windows C# .NET application (including this application) to display its textual information in any language of the user's choosing. This manual describes how to operate the user interface of this application, and how to go about converting an appropriate application to have a multi-lingual interface.

## <span id="page-1-0"></span>**2 Pre-requisites.**

- 1. A PC running Windows 7 or above.
- 2. The setup files of the program, available online, or via a USB disc.

# <span id="page-2-0"></span>**3 Installation/Removal**

The program is installed by running the 'setup.exe' program.

The program can be removed from the PC, by using the 'Program & Features' menu from within Control Panel.

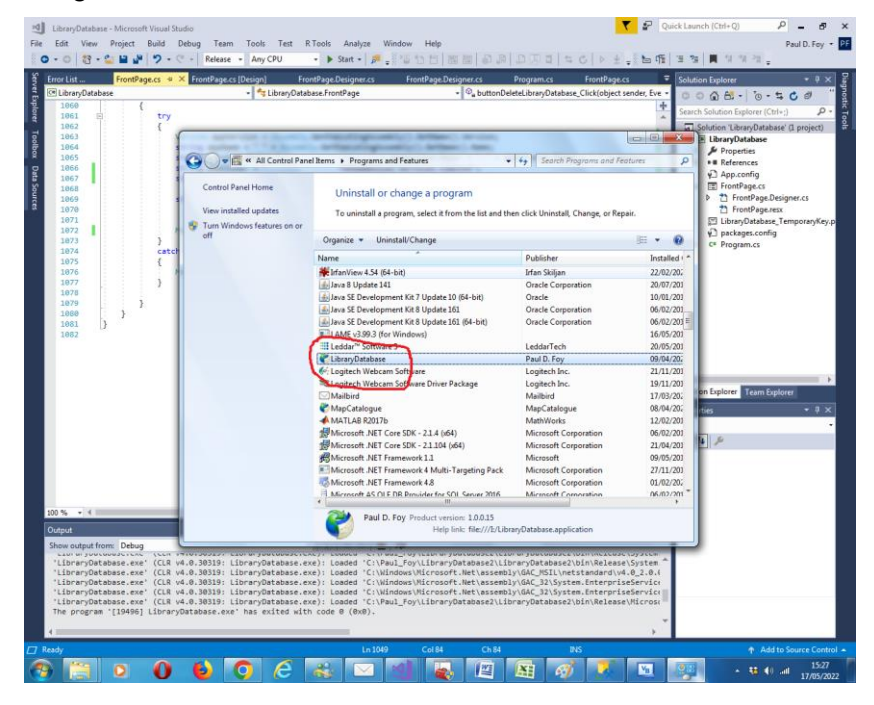

# <span id="page-3-0"></span>**4 Use**

The application currently has 5 tabs:

## <span id="page-3-1"></span>**4.1 Register**

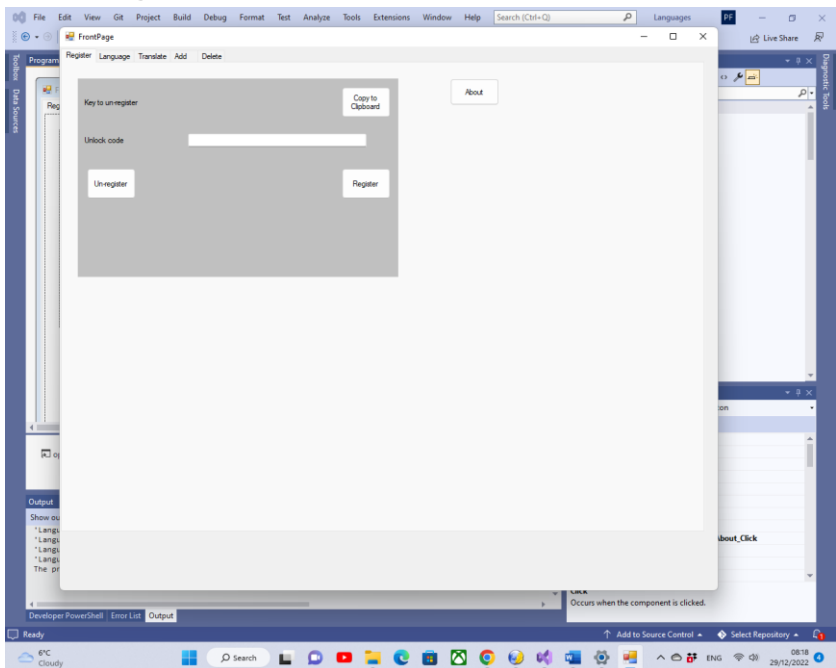

The software must first be registered. The un-lock key provided on start-up is sent to 'paulfoy@mathematicalservices.co.uk'. A code will be returned which is pasted into the text box, before hitting the **Register** button. The application can also be unregistered by hitting the **Un-register** button. The **About** button gives information on the application. The **Return To Factory Settings** button returns the application to its factory settings and the available languages provided then.

### <span id="page-4-0"></span>**4.2 Language**

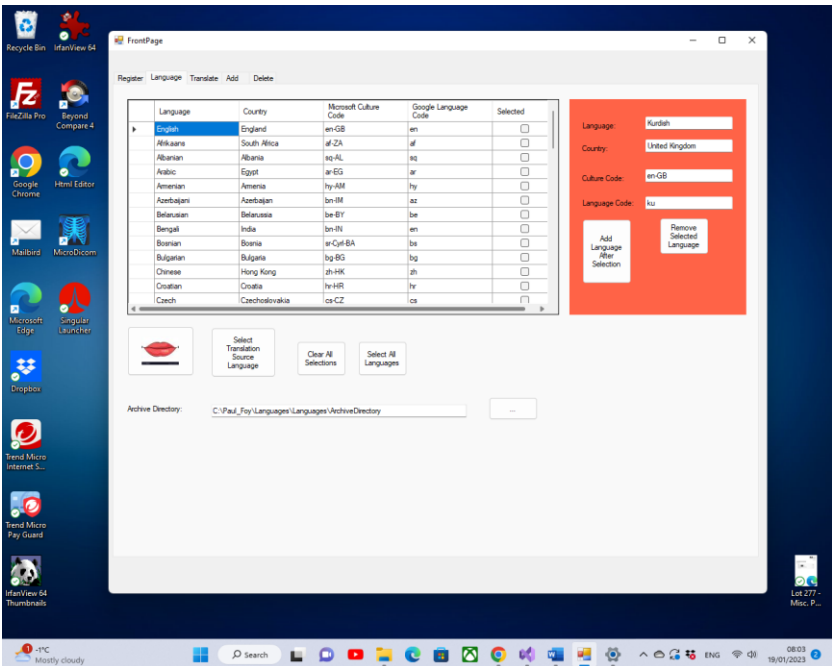

The working language of the application is selected a language from the Flex grid and using the button with the mouth symbol. The source language for creating a collection of resource files, containing phrases of the interface, in the desired languages supported by the application is selected by the button **Select Translation Source Language**, from the selection in the Flex grid. The items may be selected all at once and the selection cleared all at once.

It is possible to add and remove a language to the application's collection of languages by providing it's four attributes in the panel on the right, and using the buttons **Add Language After** 

**Selection** and **Remove Selected Language** respectively. The former button places the new language after the one selected. In this way it is possible, for example, to maintain an alphabetical ordering.

### <span id="page-6-0"></span>**4.3 Translate**

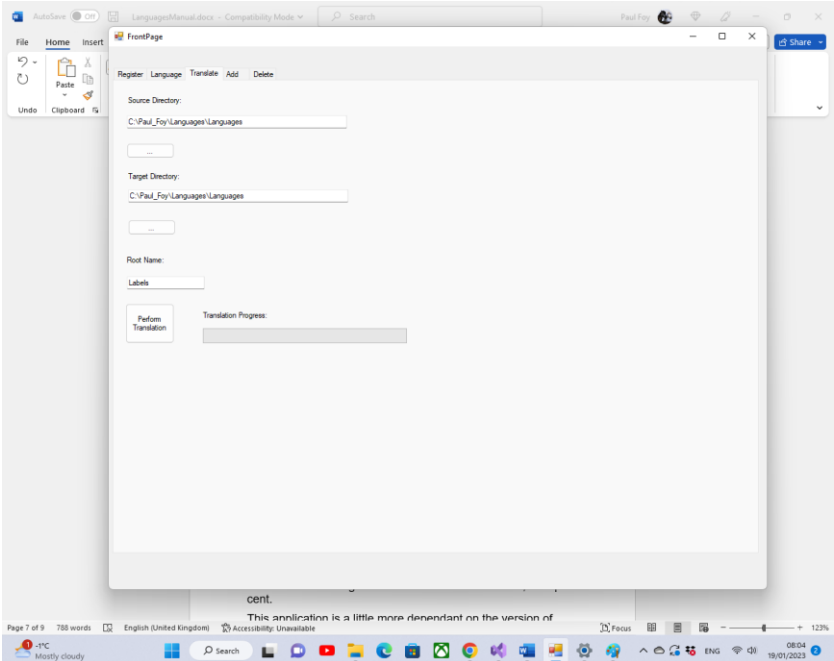

The languages for which one wishes translation to occur are selected using the Flex grid of the previous tab.. They can be selected according to a valid symbol in any of the four columns.

Microsoft languages are specified by what Microsoft term a 'Culture Code' (third column). But the translation is effected by Google software determined by a 'Google Language Code'. The 'resource file', to be compiled has a filetype '.resx', if it is the default working culture and a file type of (e.g.) the form de-DE.resx' (if it is the German working culture). If a Microsoft culture code is not present a default on (English – en-GB) is used.

Thus, in the top text box the source resource directory is provided from which the base resource file (e.g. 'Strings.resx' is selected). The middle text box contains the directory where all the translated files are to be created. The bottom text box is the resource root name. Thus, if it were, for example, 'Strings', all subsequent translated files would be named (for example) like 'Strings.de-DE.resx'.

The button **'Perform Translation'** cycles through the selected languages, translates all the phrases corresponding to the codes in the base resource file, to produce the translated resource files. The progress bar shows the progress of the translation according to the number of files translated, as a per cent.

This application is a little more dependant on the version of Microsoft Visual Studio used, than any other of the applications provided by Mathematical Services Limited. Thus the service plan would be more useful for this application.

#### <span id="page-8-0"></span>**4.4 Add**

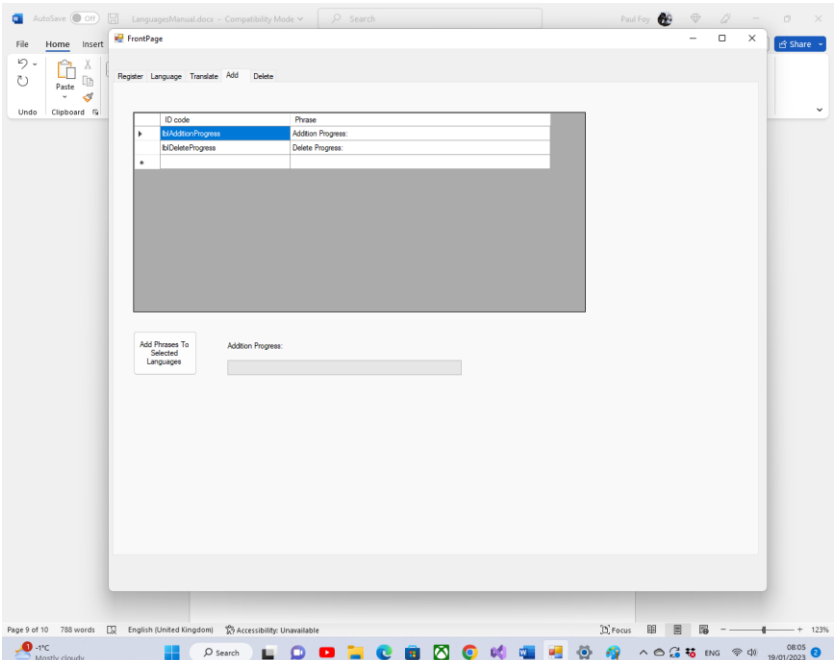

The button **Add Phrases To Selected Languages** cycles through the languages selected in the Flex grid of the 'Translate' tab, and adds the ID code (i.e. any unique string), together with the translated phrase, using the files and directories of the text boxes of the 'Translate' tab. The progress bar shows the progress of the translation according to the number of files translated, as a per cent.

#### <span id="page-9-0"></span>**4.5 Delete**

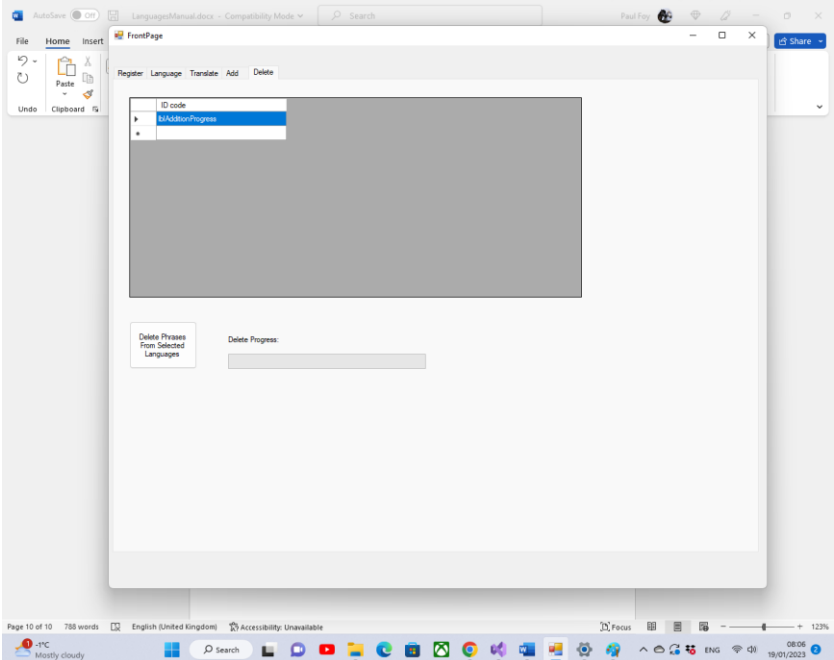

The button **Delete Phrases From Selected Languages** cycles through the languages selected in the Flex grid of the 'Translate' tab, and adds the ID code (i.e. any unique string), together with the translated phrase, using the files and directories of the text boxes of the 'Translate' tab. The progress bar shows the progress of the translation according to the number of files translated, as a per cent.

Paul D. Foy Mathematical Services Limited

January 2023